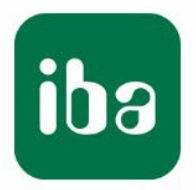

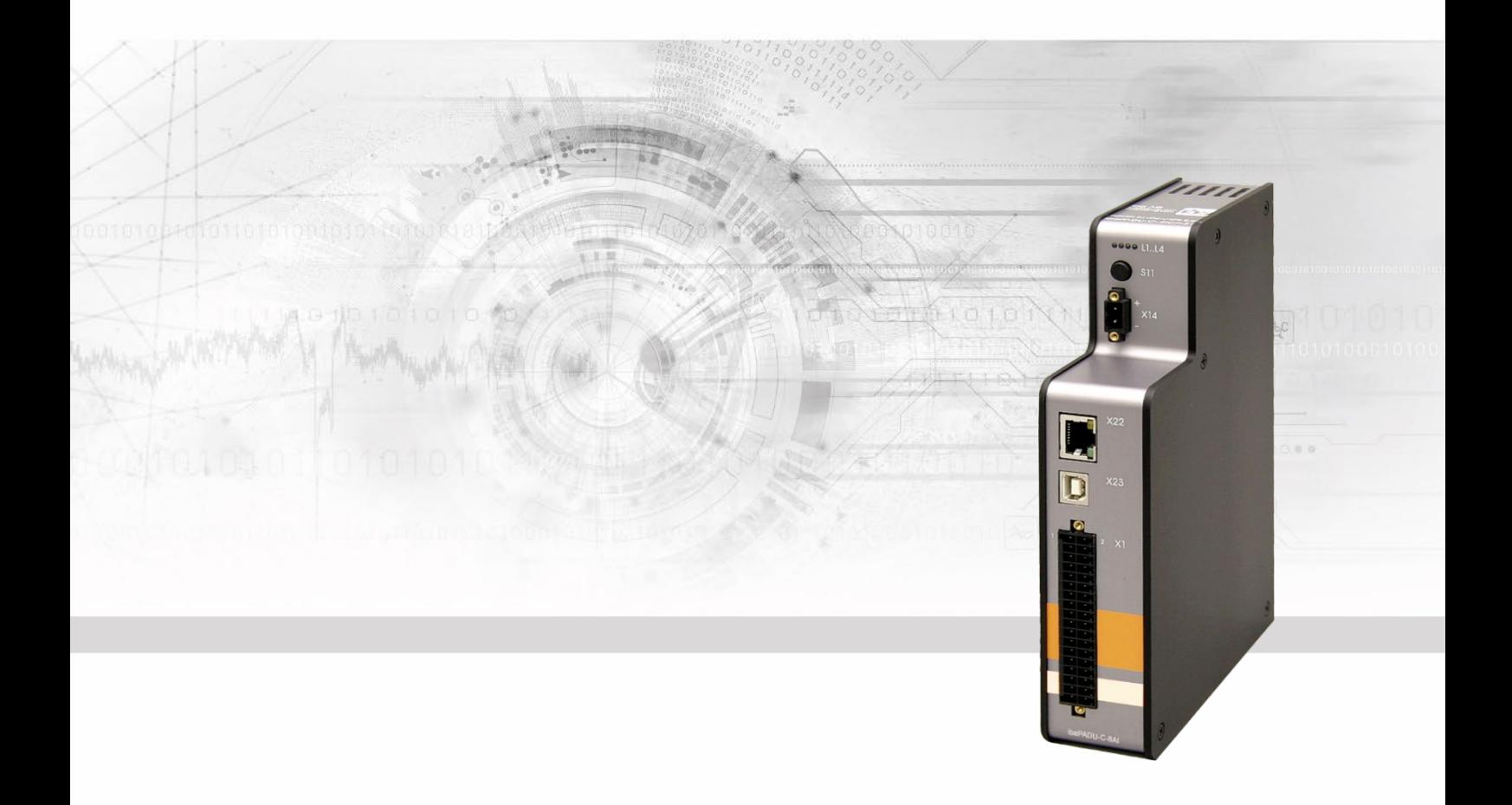

# **ibaPADU-C-8AI**

Mains Independent Data Logger

# Manual

Issue 2.0

Measurement Systems for Industry and Energy www.iba-ag.com

**Manufacturer**

iba AG Koenigswarterstr. 44 90762 Fuerth Germany

### **Contacts**

Head office +49 911 97282-0 Fax +49 911 97282-33 Support +49 911 97282-14 Technology +49 911 97282-13 Email: [iba@iba-ag.com](mailto:iba@iba-ag.com)

Web: [www.iba-ag.com](http://www.iba-ag.com/)

This manual must not be circulated or copied, or its contents utilized and disseminated, without our express written permission. Any breach or infringement of this provision will result in liability for damages.

©iba AG 2023, All Rights Reserved

The content of this publication has been checked for compliance with the described hardware and software. Nevertheless, deviations cannot be excluded completely so that the full compliance is not guaranteed. However, the information in this publication is updated regularly. Required corrections are contained in the following regulations or can be downloaded on the Internet.

The current version is available for download on our website [http://www.iba-ag.com.](http://www.iba-ag.com/)

### **Protection note**

Windows® is a label and registered trademark of the Microsoft Corporation. Other product and company names mentioned in this manual may be labels or registered trademarks of the corresponding owners.

### **Certification**

The device is certified according to the European standards and directives. This device corresponds to general safety and health requirements. Further international customary standards and directives have been observed.

# I.

Note: This equipment has been tested and found to comply with the limits for a Class A digital device, pursuant to part 15 of the FCC Rules. These limits are designed to provide reasonable protection against harmful interference when the equipment is operated in a commercial environment. This equipment generates, uses, and can radiate radio frequency energy and, if not installed and used in accordance with the instruction manual, may cause harmful interference to radio communications. Operation of this equipment in residential area is likely to cause harmful interference in which case the user will be required to correct the interference at his own expense.

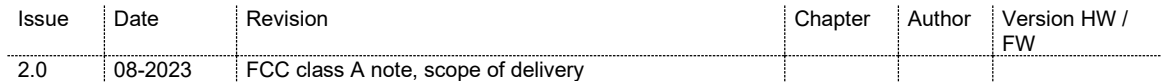

## **Table of contents**

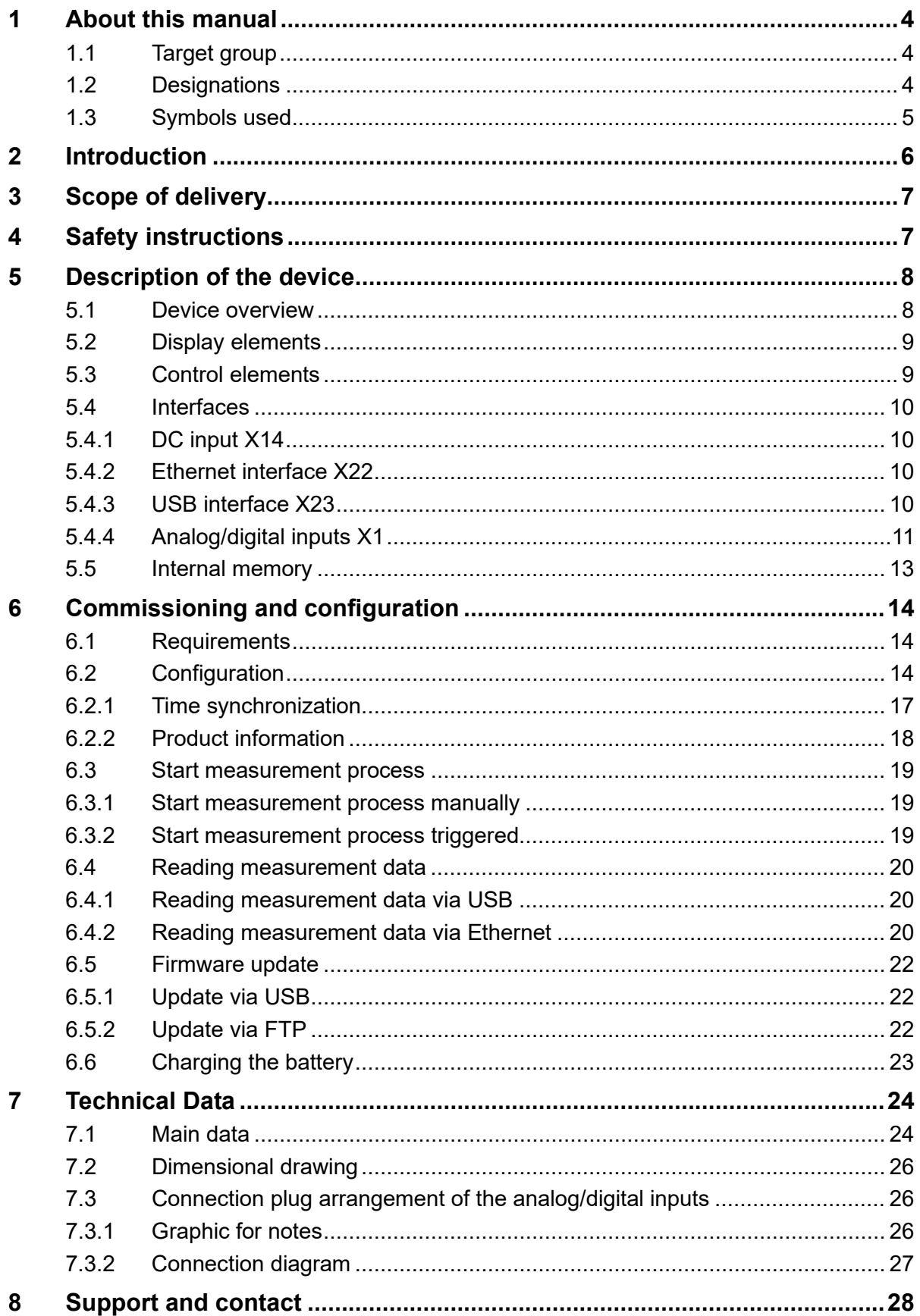

## <span id="page-3-0"></span>**1 About this manual**

This manual describes the structure, use and operation of the device ibaPADU-C-8AI.

## <span id="page-3-1"></span>**1.1 Target group**

This manual addresses, in particular, qualified professionals who are familiar with handling electrical and electronic modules as well as communication and measurement technology. A person is regarded to be a professional if he/she is capable of assessing safety and recognizing possible consequences and risks on the basis of his/her specialist training, knowledge and experience and knowledge of the standard regulations.

## <span id="page-3-2"></span>**1.2 Designations**

The following designations are used in this manual:

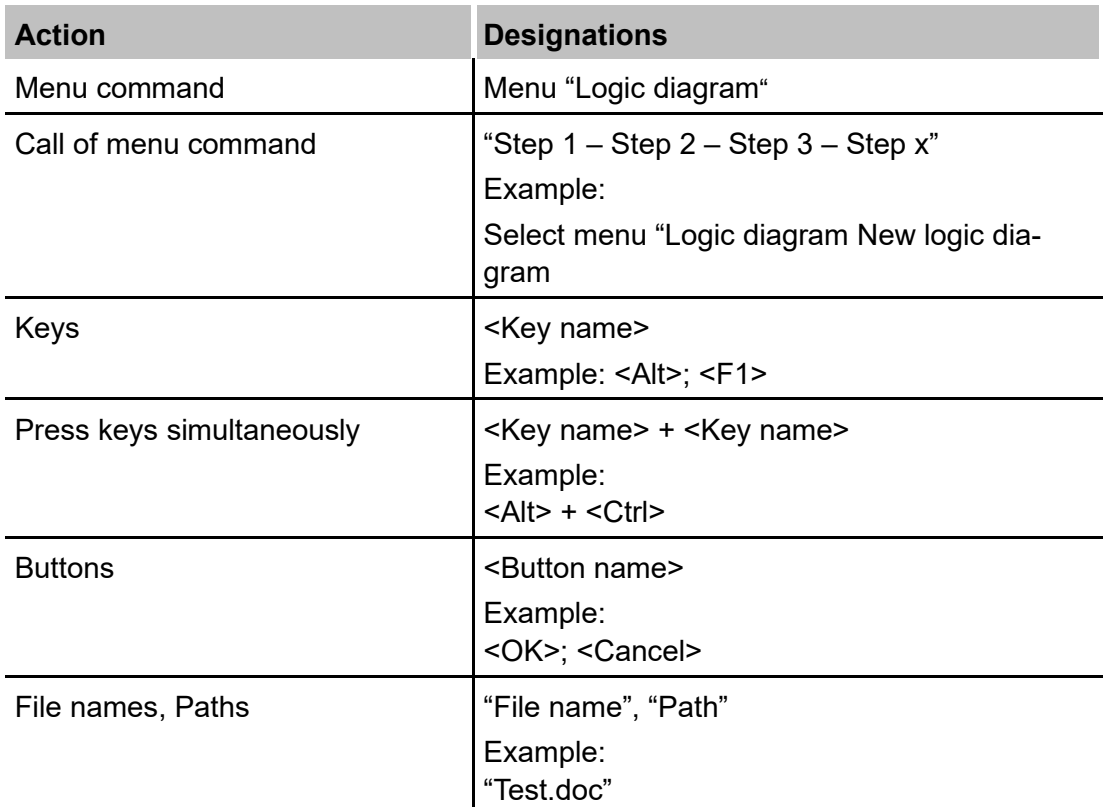

## <span id="page-4-0"></span>**1.3 Symbols used**

If safety instructions or other notes are used in this manual, they mean:

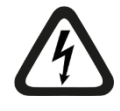

## **A** DANGER

The non-observance of this safety information may result in an imminent risk of death or severe injury:

- By an electric shock!
- Due to the improper handling of software products which are coupled to input and output procedures with control function!

If you do not observe the safety instructions regarding the process and the system or machine to be controlled, there is a risk of death or severe injury!

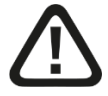

# **A WARNING**

The non-observance of this safety information may result in a potential risk of death or severe injury!

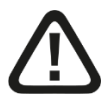

# **A CAUTION**

The non-observance of this safety information may result in a potential risk of injury or material damage!

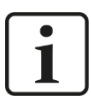

### **Note**

A note specifies special requirements or actions to be observed.

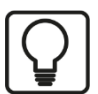

## **Tip**

Tip or example as a helpful note or insider tip to make the work a little bit easier.

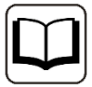

### **Other documentation**

Reference to additional documentation or further reading.

## <span id="page-5-0"></span>**2 Introduction**

The ibaPADU-C-8AI is intended for off-line data recording of process data. With the internal lithium ion battery the device can be powered for about 19 - 24 h independent of the main power. Once the ibaPADU-C-8AI is connected to the mains power grid, the internal battery will be charged automatically, and thereby provides by-pass protection during unexpected power failure.

The device is characterized by its simple handling. It is configured via an editable text file that is saved on the device in the "config" directory.

The sampling time can be adjusted for long-term measurements (sampling rate 1 sample/min) and measurements with high sampling rates (1000 samples/s).

The measurement data recording is started and stopped by:

- $\Box$  keystroke (manual) or
- $\Box$  external signal (triggered)

To read the measurement data, the device is connected to a PC via an USB connection. The PC recognizes the devices per plug and play like a mass storage device. In addition, it is possible to retrieve the data using the network connectivity via FTP.

The ibaAnalyzer<sup>[1](#page-5-1)</sup> software product can be used to display and analyze the measurement data.

The device is available in two versions:

- $\Box$  ibaPADU-C-8AI-Z1 with 4 GB memory (1000 days at 1 s / 1 day at 1 ms)
- □ ibaPADU-C-8AI-Z2 with 32 GB memory

### **Overview of the most important features:**

- $\Box$  Network independent battery powered data logger with integrated lithium ion battery
- $\Box$  8 analog inputs, 16 bit resolution
- $\Box$  8 digital inputs
- $\Box$  Time synchronization with NTP server
- $\Box$  Synchronous data recording of all channels
- $\Box$  Creates binary files in iba format or .csv files
- $\square$  Sampling rate of 1000/s samples to 1 sample/min
- $\Box$  External trigger
- $\Box$  Integrated 4 or 32 GB data storage
- □ USB connection
- $\Box$  Battery run-time about 19 24 h during normal operation
- $\Box$  Rugged metal housing, DIN rail mountable

<span id="page-5-1"></span><sup>1</sup> Analysis software with free license if used to analyze files in \*.dat format generated by a licensed iba software.

## <span id="page-6-0"></span>**3 Scope of delivery**

The scope of delivery of an ibaPADU-C-8AI contains the following components:

- ibaPADU-C-8AI-XX
- □ 2-pin Wago F-connector RM 5.08 mm
- □ 18x2-pin Wago F-connector RM 3.5 mm
- □ USB cable A-B, 70 cm, rollable
- $\Box$  Strain relief plate

## <span id="page-6-1"></span>**4 Safety instructions**

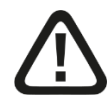

### **Warning!**

This is a Class A device. This equipment may cause radio interference in residential areas. In this case, the operator will be required to take appropriate measures.

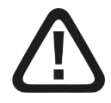

# **A CAUTION**

### **Maintaining the operational voltage range**

Operate the device only with a voltage of 9 - 30 V DC! Too high of an operational voltage will destroy the device!

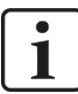

### **Important note**

Do not open the device!

There are no components that require maintenance within the device.

All warranty claims become void if the device is opened.

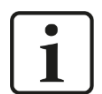

# **Note**

### **Cleaning**

To clean the device us a dry or slightly moistened cloth.

# <span id="page-7-0"></span>**5 Description of the device**

## <span id="page-7-1"></span>**5.1 Device overview**

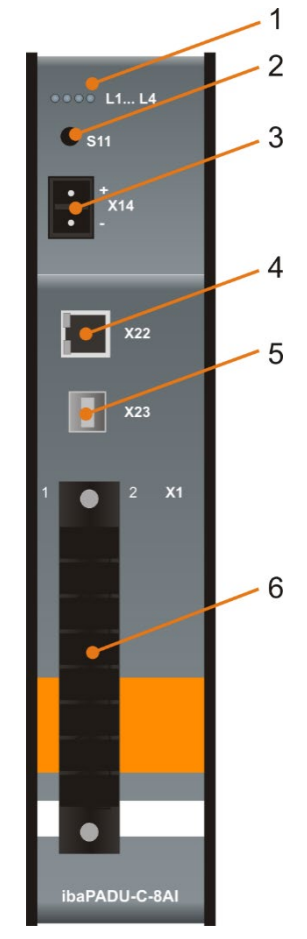

- 1 Operating state display LEDs L1 … L4
- 2 S11 key
- 3 DC input X14
- 4 Ethernet interface X22
- 5 USB interface X23
- 6 Analog/digital inputs X1

Front view

## <span id="page-8-0"></span>**5.2 Display elements**

Colored light emitting diodes (LEDs) at the device indicate the operating state.

## **Operating state**

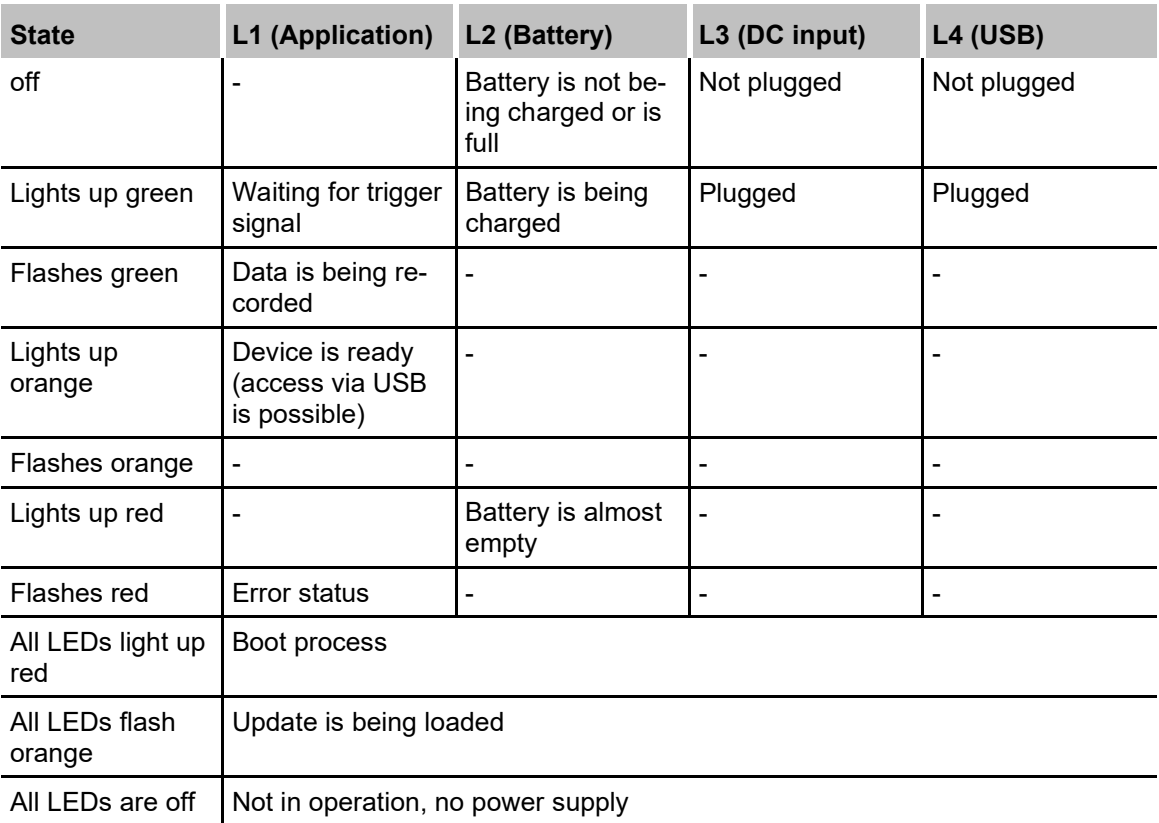

### **Ethernet status**

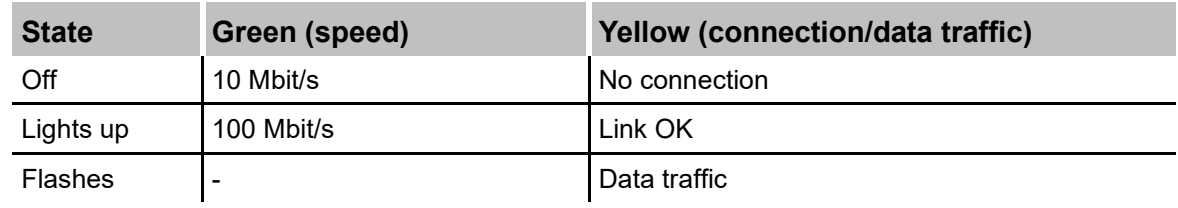

# <span id="page-8-1"></span>**5.3 Control elements**

The device is operated via the S11 key.

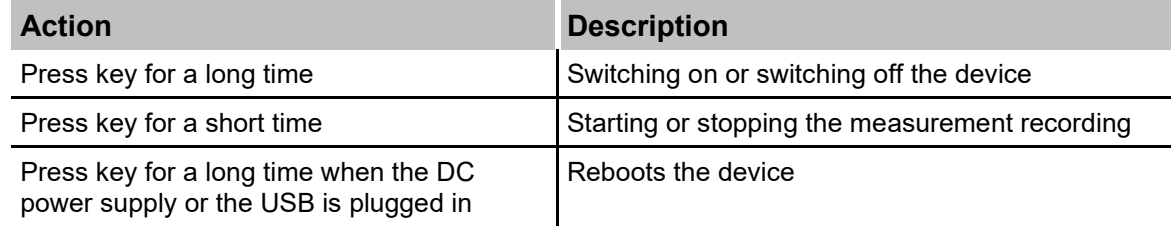

## <span id="page-9-0"></span>**5.4 Interfaces**

## <span id="page-9-1"></span>**5.4.1 DC input X14**

An external power supply (9-30 V, DC) can be connected via the DC input and the internal battery can thus be charged.

The device switches to battery operation if there is no external power supply available.

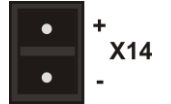

Polarity X14:

## <span id="page-9-2"></span>**5.4.2 Ethernet interface X22**

Connectivity to a network to retrieve the data via FTP.

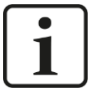

## **Note**

This is only possible if the device is not connected as a mass storage via USB and an IP address has been configured.

## <span id="page-9-3"></span>**5.4.3 USB interface X23**

A PC can be connected via this USB interface in order to read data. At the same time the internal battery is charged.

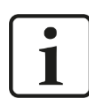

### **Important note**

When a PC is connected to the device via USB while measuring, the measuring accuracy < 0.1% of the total measuring range could be exceeded due to ground loops. Therefore we recommend disconnecting the USB connection from the PC while measuring.

Power should be supplied via the DC input or the internal battery. The access to the data via Ethernet has no effect on the measuring accuracy.

## <span id="page-10-0"></span>**5.4.4 Analog/digital inputs X1**

Connection for

- □ 8 digital and analog input signals
- $\Box$  2 earthing
- $\Box$  Trigger input

### **Connection plug arrangement of the analog/digital inputs**

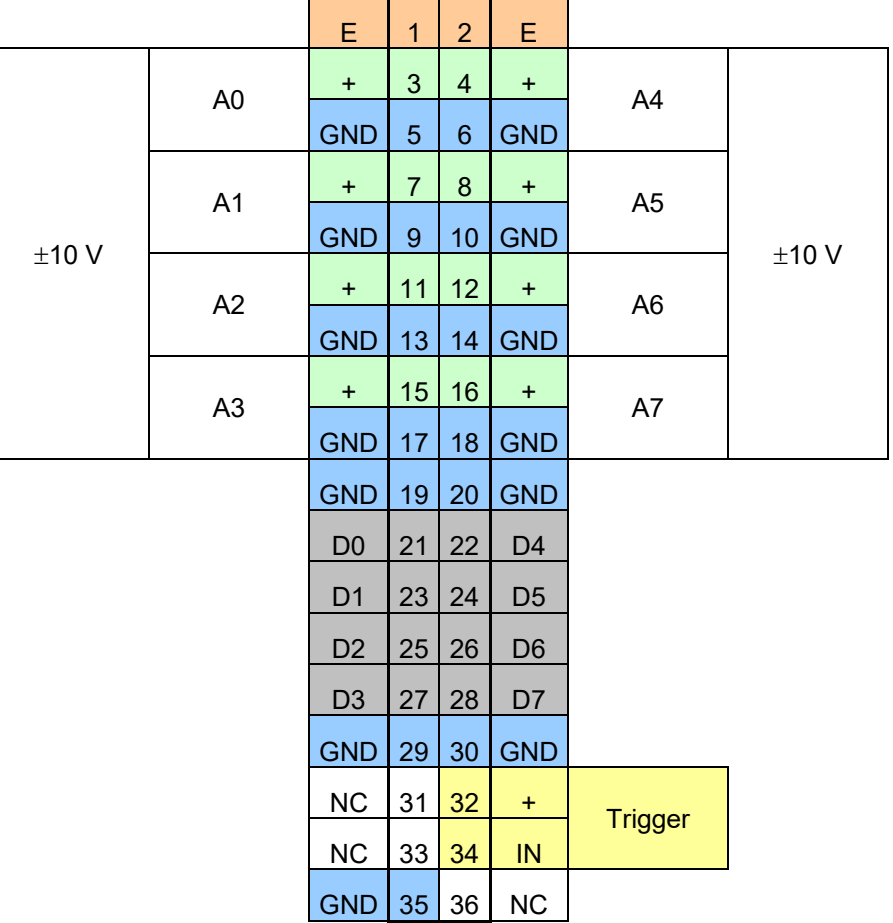

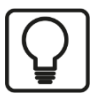

# **Tip**

For your notes, you can find the diagram for the connection plug arrangement again in Chapter [7](#page-23-0) ["Technical Data"](#page-23-0).

## **Trigger signal connection**

The trigger input design is identical to the digital input design. There are 2 ways to connect the trigger signal:

□ Signal level against GND

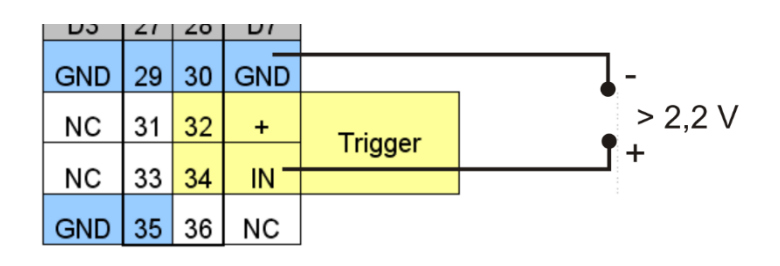

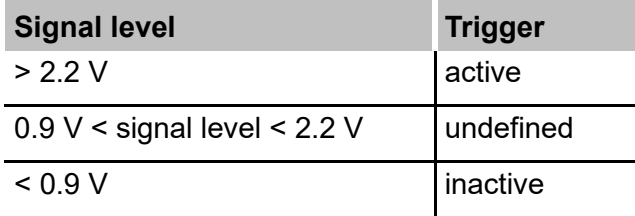

□ external switch between Trigger IN and Trigger +

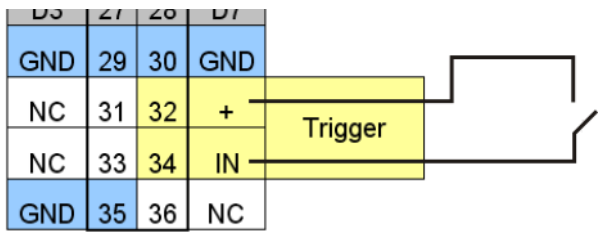

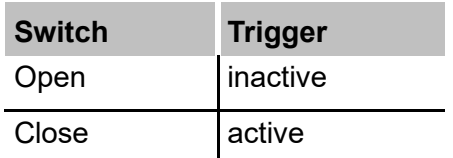

# <span id="page-12-0"></span>**5.5 Internal memory**

The device has an internal SD memory card with the following directory structure:

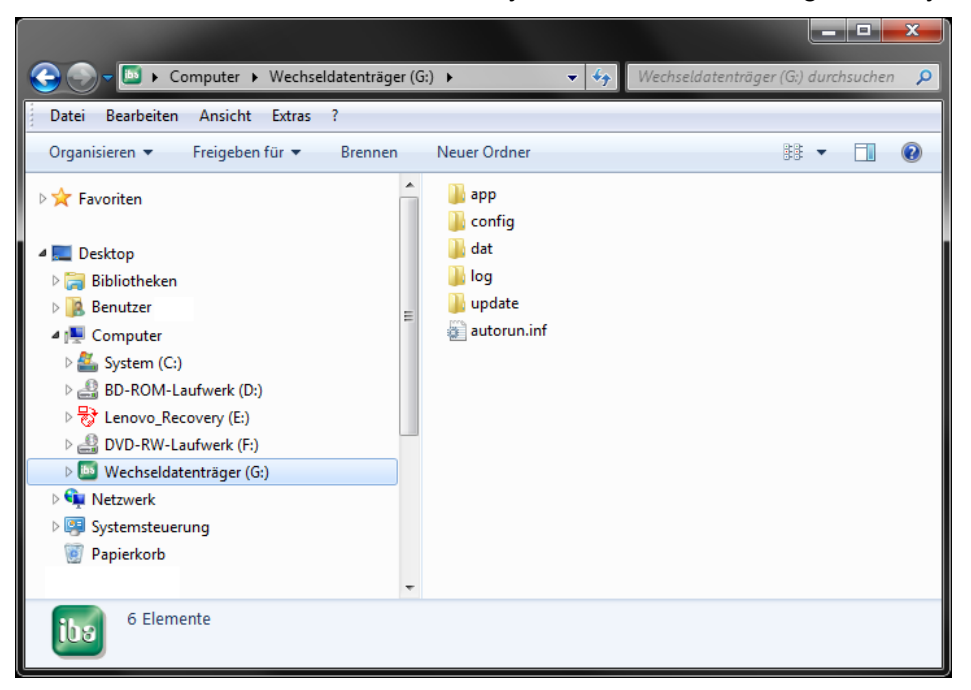

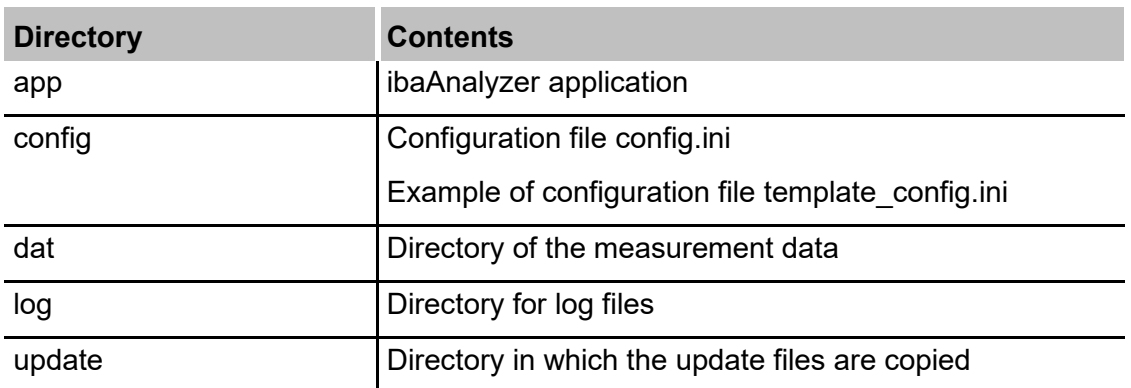

## <span id="page-13-0"></span>**6 Commissioning and configuration**

The configuration is done via a text file (config.ini), which is stored in the memory of the device in the directory "config". The file can be accessed and adjustments can be made by a PC connected via the USB or the Ethernet. Subsequently the file is stored in the device memory.

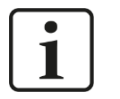

## **Note**

During the initial start-up the PC can only be connected via the USB. Only once the device IP address has been changed according to its network environment, you will have access to the device via the Ethernet.

The following parameter can be set:

- $\Box$  sampling rate
- $\Box$  trigger
- $\Box$  time zone (hours and minutes)
- $\Box$  data format (dat or csv)
- D DHCP
- $\Box$  device IP address
- $\Box$  subnet mask
- $\Box$  gateway IP address (for time synchronization)
- $\Box$  signal name
- $\Box$  scaling
- $\Box$  unit name
- $\Box$  time until an automatic shut-down

## <span id="page-13-1"></span>**6.1 Requirements**

- □ PC with USB interface
- □ Operating system Windows XP/Vista/7, Linux, Mac OSX
- $\Box$  Windows operating system to analyze the measurement data in dat format using the ibaAnalyzer

## <span id="page-13-2"></span>**6.2 Configuration**

To configure the device proceed as follows:

- **1.** For the initial start-up connect the device to the PC using the USB cable.
- **2.** The device will boot up automatically.
- **3.** The device appears on the PC as a USB mass storage.
- **4.** Open the configuration file "config.ini" in the "config" directory and edit it.

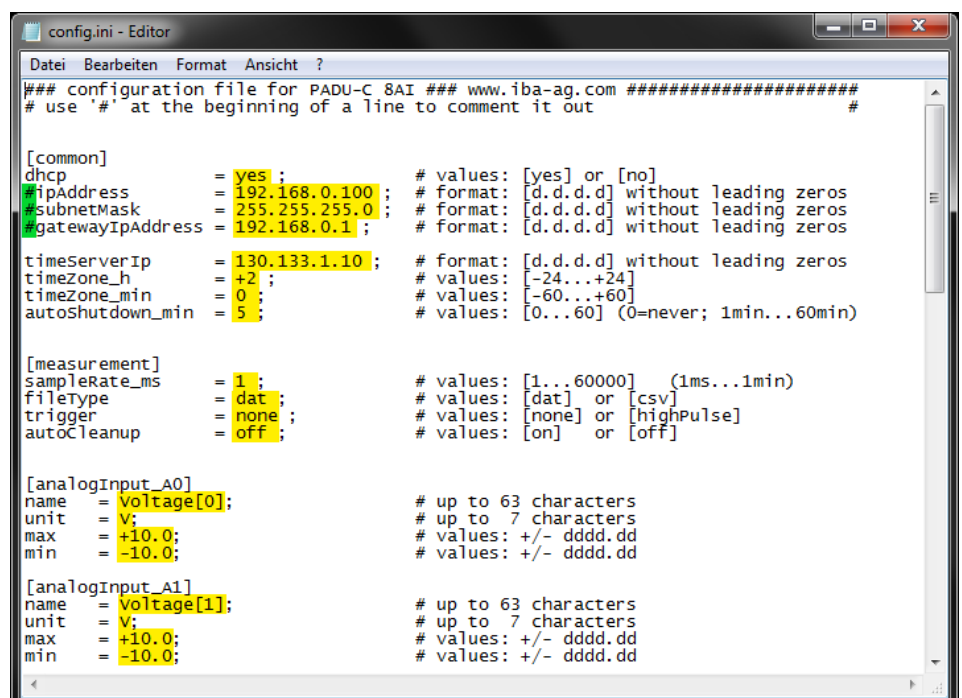

# 1

### **Note**

The entries in the "config.ini" file, which can be modified, are highlighted in yellow in the figure above. Other entries must not be modified.

When the network settings are to be activated, the hash signs "#" before the entries "ipAddress", "subnetMask" and gatewayIpAddress", which are marked green in the figure above, have to be removed in the "config.ini" file.

The IP address is given according to the "standard IPv4 dotted-decimal format": **d.d.d.d.** 

"d" is a decimal number without leading zeros between 0 and 255.

### **5.** Possible settings:

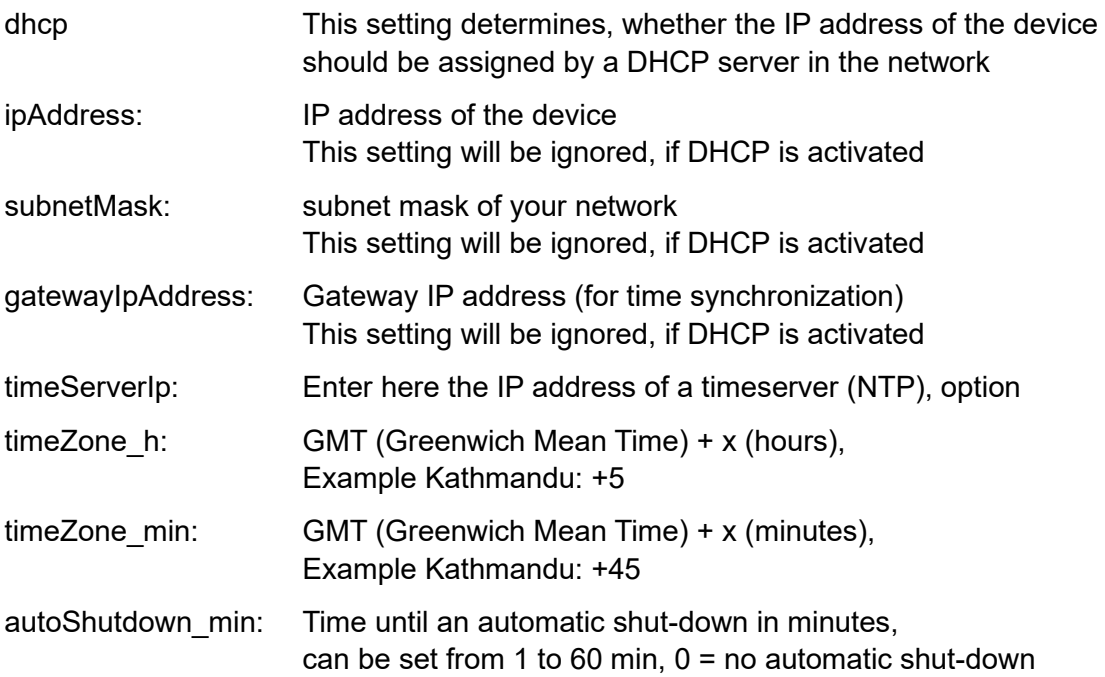

**iba** 

# **Note**

1

The function "automatic shut-down" is a protection against battery discharging. When the device is not active it will be shut down automatically after the time set here. The device will not be shut down, when data capturing is active or when an external power supply is applied via USB or DC.

The function is switched off, when the time is set to zero.

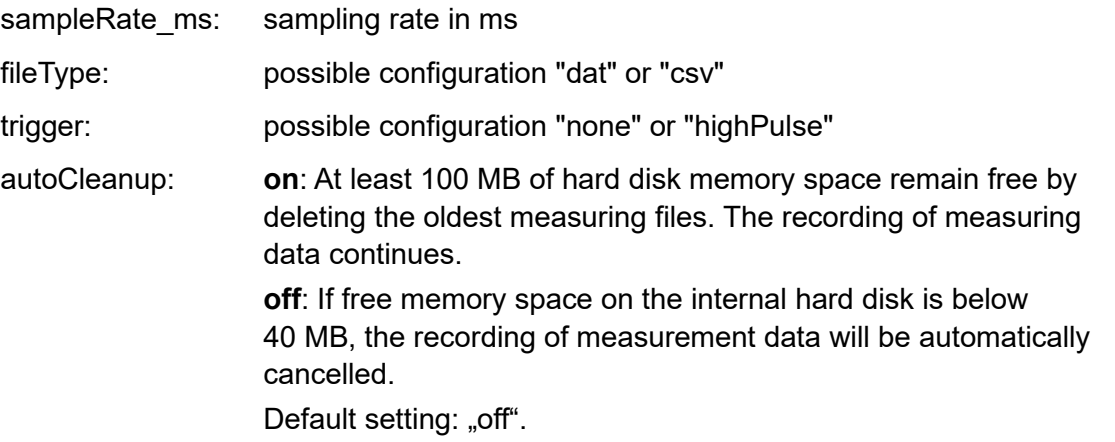

# 1

## **Note**

Only files with the following format are deleted by the "auto cleanup" function: **paduc\_2014-12-31\_23.59.59.dat**

Only empty directories with the following format are deleted: **2014-12-31**

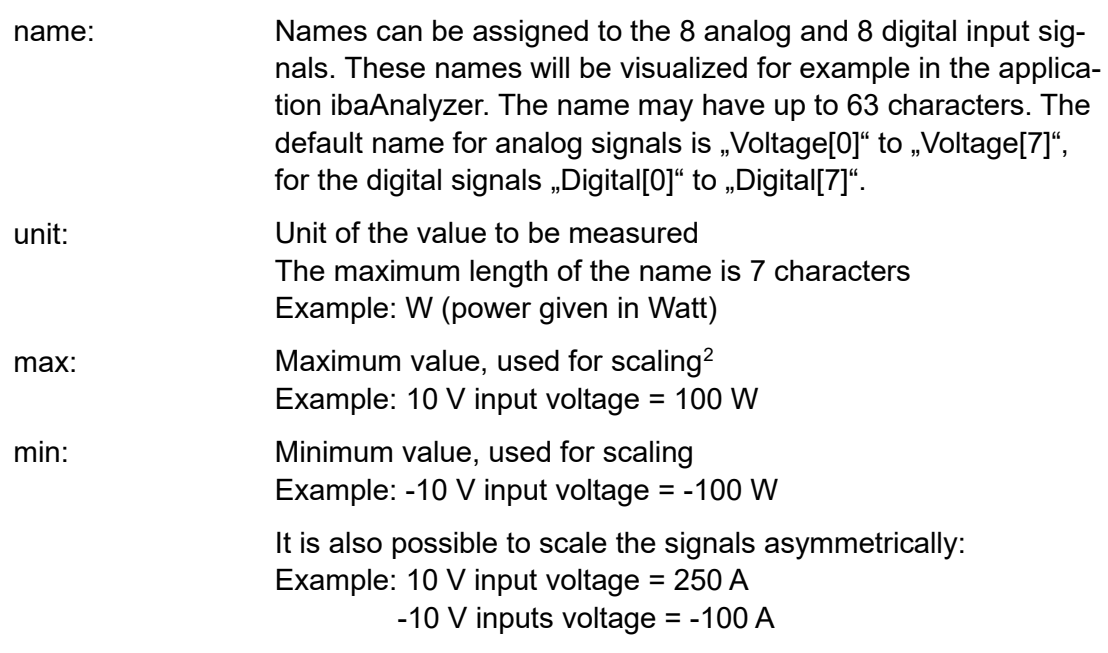

**6.** Save the configuration file again under "config.ini" in the "config" directory.

<span id="page-15-0"></span> $2$  The scaling factors can be entered according to scientific notation, i.e. 10<sup>3</sup> complies with 1 E3. If invalid values are entered (letters except E or special characters), scaling will be ignored.

- **7.** Close the explorer and remove the device symbol from the system bar with "Securely remove hardware".
- **8.** Briefly press the S11 key or start the device anew to accept the changed configuration file.

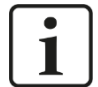

### **Note**

Should the time synchronization be done via the gateway, then the device must have access to the Internet.

# **A CAUTION**

The file system can be destroyed and the risk of data loss is present when the mass storage is improperly removed.

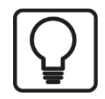

## **Tip**

**Tip**

Files in csv format are uncompressed and therefore occupy more storage space. It is therefore recommended to use files in dat format.

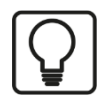

During a faulty configuration an error log is stored in the "log" directory, which indicates the current error in clear text.

### <span id="page-16-0"></span>**6.2.1 Time synchronization**

The time can be synchronized via an external server. The timeserver address is stored in the device (default time server is FU Berlin):

URL: time.fu-berlin.de IP: 130.133.1.10 Protocol: Time Protocol

If a NTP timeserver is available in the network, it can be used for time synchronization. For this purpose, enter the IP address of the NTP timeserver in the config.ini file.

If you want to use an external timeserver via the Internet, enter the IP address of this timeserver in the config.ini file. To have access to the timeserver when it has a fixed IP address, the gateway address for the Internet access must be set in the "config.ini" file:

**Example**: gatewayIpAddress = 192.168.0.1

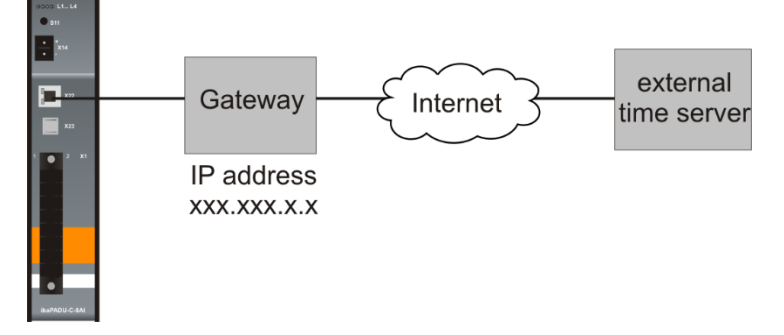

The time will be synchronized every time when the device boots up and when data capturing starts.

### $\overline{\mathbf{i}}$ **Note**

If the timeserver is not available, measurement will be started without synchronization.

## <span id="page-17-0"></span>**6.2.2 Product information**

The file "product.log" is stored on the device in the "log" directory. It contains important device information, such as hostname, serial number, hardware and firmware versions, MAC address etc.

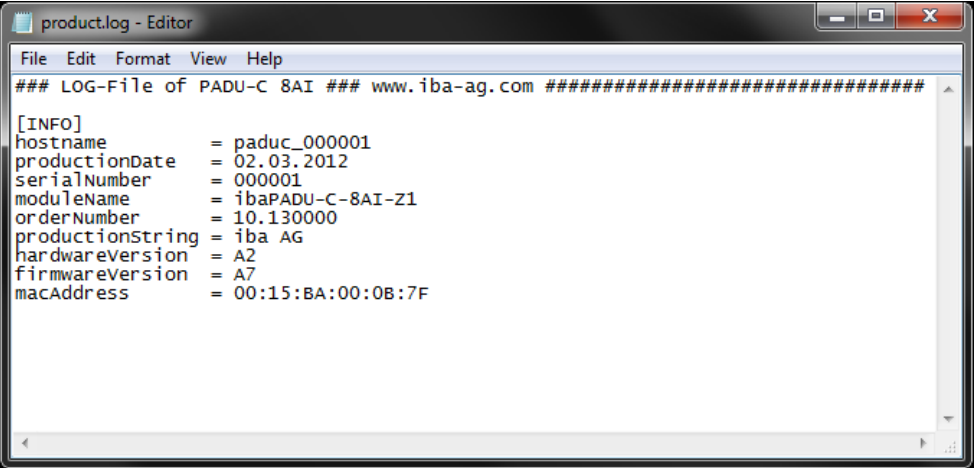

## <span id="page-18-0"></span>**6.3 Start measurement process**

First connect the input signals with the analog or digital inputs. The measurement can be started in two ways:

### <span id="page-18-1"></span>**6.3.1 Start measurement process manually**

The manual measurement process is started and stopped by briefly pressing the S11 key. Proceed as follows:

- **1.** Switch the device on by briefly pressing the S11 key. All LEDs initially light up in red, once the device is ready L1 lights up orange.
- **2.** Start the measurement by briefly pressing the S11 key. As long as the measurement process is running, the L1 will flash in green.
- **3.** You can stop the measurement by briefly pressing the S11 key again. L1 lights up orange.

### <span id="page-18-2"></span>**6.3.2 Start measurement process triggered**

If the measurement process should be started via a trigger signal, then it must be entered in the configuration file "config.ini":

Configuration for "trigger": [highPulse]

The measurement process only takes as long as the trigger signal is pending (digital signal, start trigger increasing flange, stop trigger decreasing flange). The trigger signal must be pending at least as long as the configured sample rate in order to start the data recording.

The trigger signal connection is described in chapter [5.4.4](#page-10-0) ["Analog/digital inputs X1"](#page-10-0).

Proceed as follows:

- **1.** Switch the device on by pressing the S11 key for a longer period. All LEDs initially light up in red, once the device is ready L1 lights up orange.
- **2.** Go to the "wait for trigger" state by briefly pressing the S11 key. L1 lights up green.
- **3.** L1 flashes green when the trigger signal is pending and the measurement starts. Data is only saved while the trigger signal is pending.
- **4.** Once the trigger signal is no longer pending, the measurement is ended and L1 lights up green.
- **5.** To leave the "waiting for trigger" state, briefly press S11.

## **Note**

During each measurement a new measurement file is created. During long-term recordings new measurement files are automatically created after every 100,000 samples.

Once the free memory space on the internal memory falls below 40 MB, the measurement data recording is automatically aborted. This is indicated by the LED L1 flashing red. In addition, an error message file "Error.log" is stored in the "log" directory with the following content: "[ERROR] stopped measuring --> running out of disk space".

## <span id="page-19-0"></span>**6.4 Reading measurement data**

The measurement data file can be read via the USB connection or via the Ethernet connection using FTP. When accessing via the Ethernet, the device must not be connected via the USB as a mass storage and a fixed IP address must be configured in the configuration file "config.ini" or DHCP must be activated.

## <span id="page-19-1"></span>**6.4.1 Reading measurement data via USB**

The measurement data files are stored in the device and can be read via the USB interface. Proceed as follows:

- **1.** Connect the device via the USB cable to the PC, the device will boot up automatically.
- **2.** The device appears on the PC as a USB mass storage.
- **3.** Open the symbol in explorer. Copy the measurement files into the "dat" directory on your PC.
- **4.** Close the explorer and remove the device symbol from the system bar with "Securely remove hardware".

## **Note**

1

The measurement data should be deleted after successfully transmitting to the PC in order to always have the maximum memory space available for the measurement.

# **A CAUTION**

The file system can be destroyed and the risk of data loss is present when the mass storage is improperly removed.

## <span id="page-19-2"></span>**6.4.2 Reading measurement data via Ethernet**

Connect the PC and the device via the Ethernet interface using a network cable. When accessing via the Ethernet, the device must not be connected via the USB as a mass storage and a fixed IP address must be configured in the configuration file "config.ini" or DHCP must be activated. You can access the device via a FTP application or with your web browser.

- **1.** Enter the device's IP address or the hostname
	- as server address into the FTP application
	- or in the address bar in the web browser
- **2.** Copy the data into the "dat" directory on your PC.

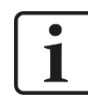

# **Note**

The hostname consists of the product name and the 6-digit serial number of the device. You find the serial number on the type label on the device.

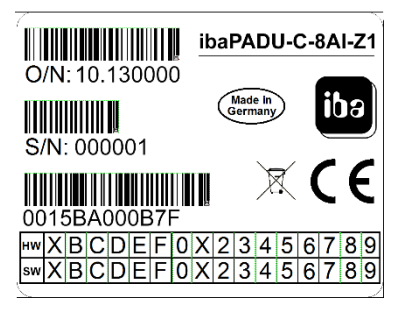

Example: serial number 000001 Hostname: paduc\_000001

The hostname can also be found in the product.log file in the log directory.

## <span id="page-21-0"></span>**6.5 Firmware update**

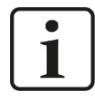

### **Important Note**

If you are performing a Firmware update, connect the device to an external power supply! The update could fail if the battery is too week.

Do not switch off the device during the update process.

### <span id="page-21-1"></span>**6.5.1 Update via USB**

You can perform a Firmware update by saving the update file onto the internal memory of the device and restart. Proceed as follows:

- **1.** Connect the device via the USB cable to the PC. The device will boot up automatically.
- **2.** The device appears on the PC as a USB mass storage.
- **3.** Open the symbol in explorer and copy the update file to the device memory in the "update" directory.
- **4.** Close the explorer and remove the device symbol from the system bar.
- **5.** Restart the device by pressing the S11 key longer than 3 s. All LEDs then extinguish and after a brief period the device restarts.
- **6.** The update is being performed and all LEDs flash orange. The process can last several minutes.
- **7.** The device will restart once the update installation is ended.

### <span id="page-21-2"></span>**6.5.2 Update via FTP**

- **1.** Enter the device IP address or the hostname as server address.
- $\pi$  Notes, regarding the hostname nomenclature, see chap. [6.4.2](#page-19-2)
- **2.** Copy the update data into the "update" directory.
- **3.** Restart the device by pressing the S11 key longer than 3 s. All LEDs then extinguish and after a brief period the device restarts.
- **4.** The update is being performed and all LEDs flash orange. The process can last several minutes.
- **5.** The device will restart once the update installation is ended.

## <span id="page-22-0"></span>**6.6 Charging the battery**

The device contains a lithium ion battery. The battery can be charged via USB or via an external power supply at the DC input (9-30 V).

L2 will light up green during the charging process. Once the battery is completely charged the L2 will extinguish.

The battery charges about 3 times faster via the DC input than via the USB interface. The device can be powered for about 19 - 24 hours with a fully charged battery.

The battery is not included in the warranty period given by iba for iba products.

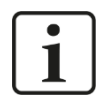

### **Important note**

The battery must be charged at least every six months to maintain the best possible lifetime.

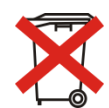

### **Important Note**

Used batteries must not be disposed of as residual waste.

For proper disposal or exchange send the complete device via post, using sufficient stamps, back to iba.

The batteries are manufactured with components made of valuable materials which can

be recycled and reused. When the  $\sum$  symbol is attached to a product, it means the product is covered by the European Directive 2002/96/EC. In connection with the sale of batteries or rechargeable batteries, or devices that are operated with batteries or rechargeable batteries, we are committed as a dealer under the battery law to inform about relevant rules and obligations:

Old batteries must not be disposed with normal household waste. Consumers are legally obliged to bring batteries to a suitable collection point to the trade or the community. The submission is free of charge.

The correct disposal of your old product will help prevent potential negative consequences for the environment and human health.

# <span id="page-23-0"></span>**7 Technical Data**

## <span id="page-23-1"></span>**7.1 Main data**

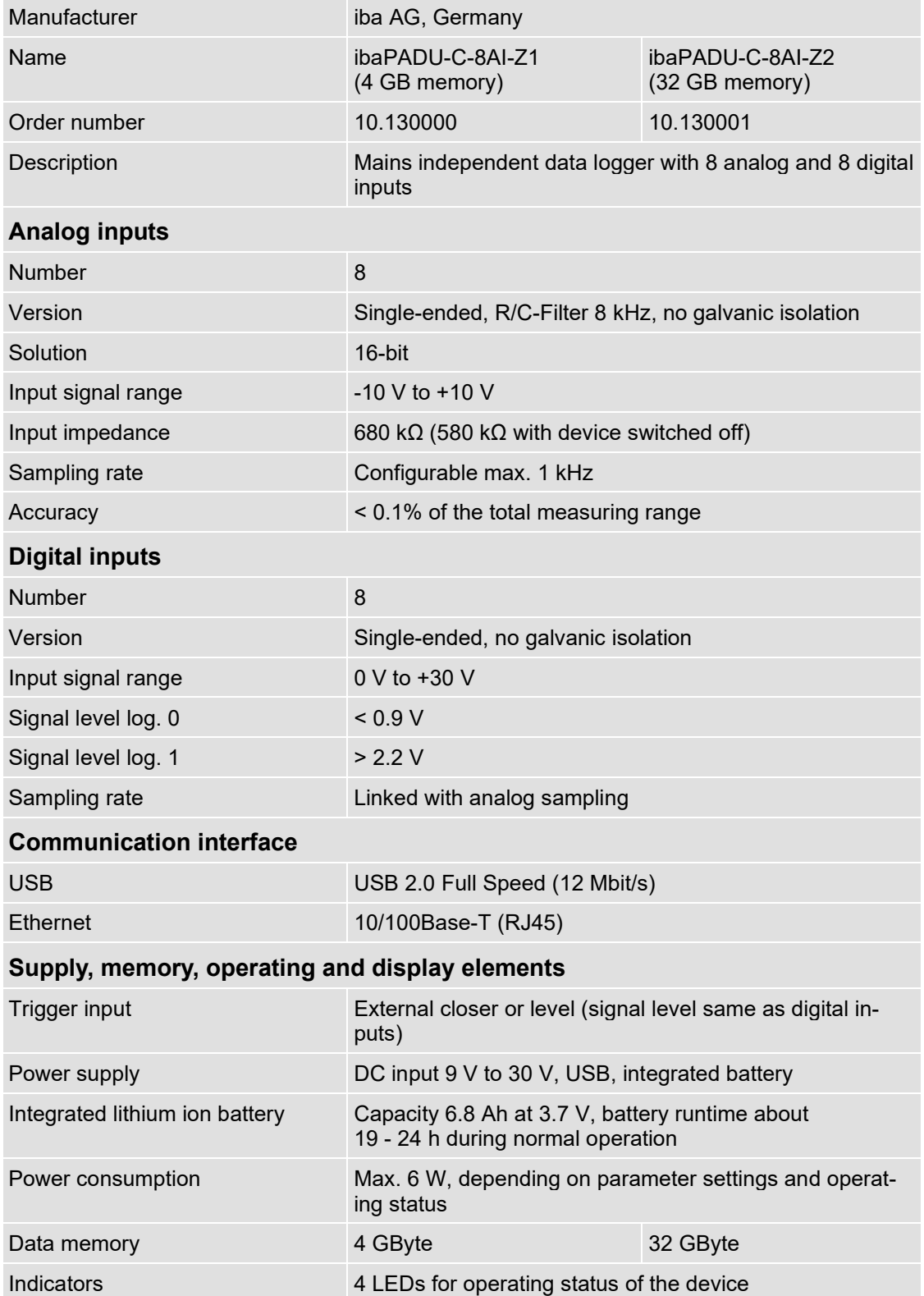

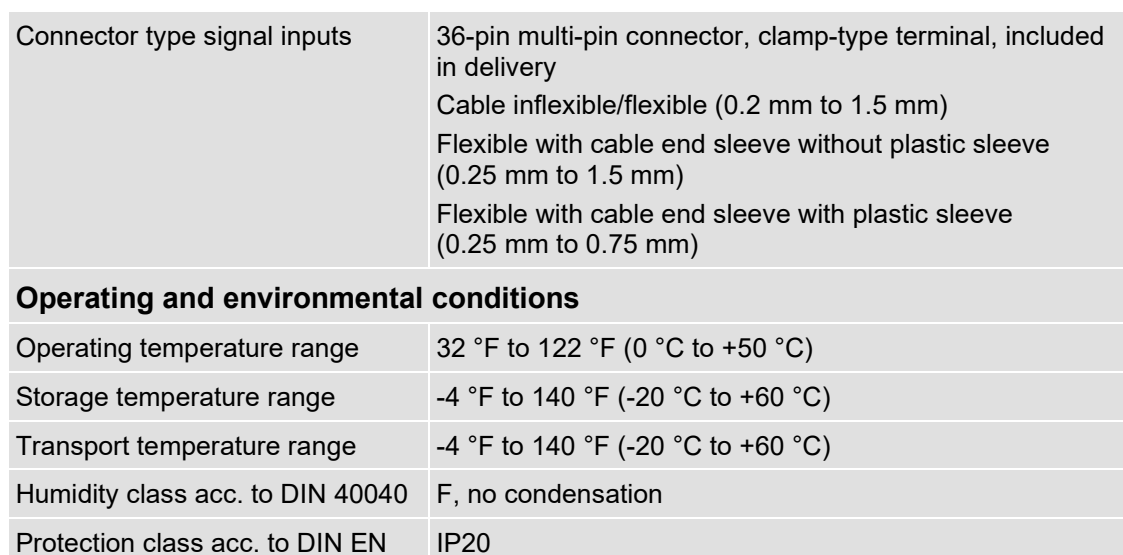

### **Dimensions and weight**

60529

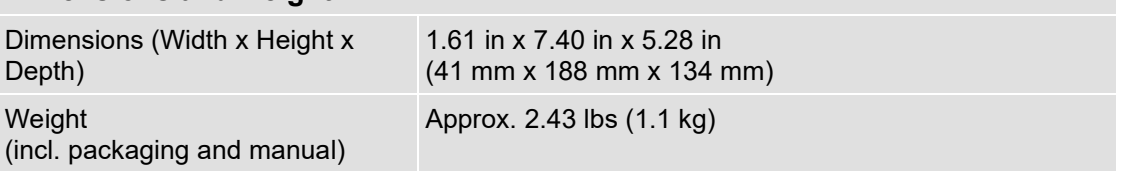

FCC part 15 class A

Standards CE, EMC (DIN IEC 61326-1: 2006-10)

#### **Supplier's Declaration of Conformity 47 CFR § 2.1077 Compliance Information**

**Unique Identifier**: 10.130000 ibaPADU-C-8AI-Z1

### **Responsible Party - U.S. Contact Information**

iba America, LLC 370 Winkler Drive, Suite C Alpharetta, Georgia 30004

(770) 886-2318-102 [www.iba-america.com](http://www.iba-america.com/)

#### **FCC Compliance Statement**

This device complies with Part 15 of the FCC Rules. Operation is subject to the following two conditions: (1) This device may not cause harmful interference, and (2) this device must accept any interference received, including interference that may cause undesired operation.

# <span id="page-25-0"></span>**7.2 Dimensional drawing**

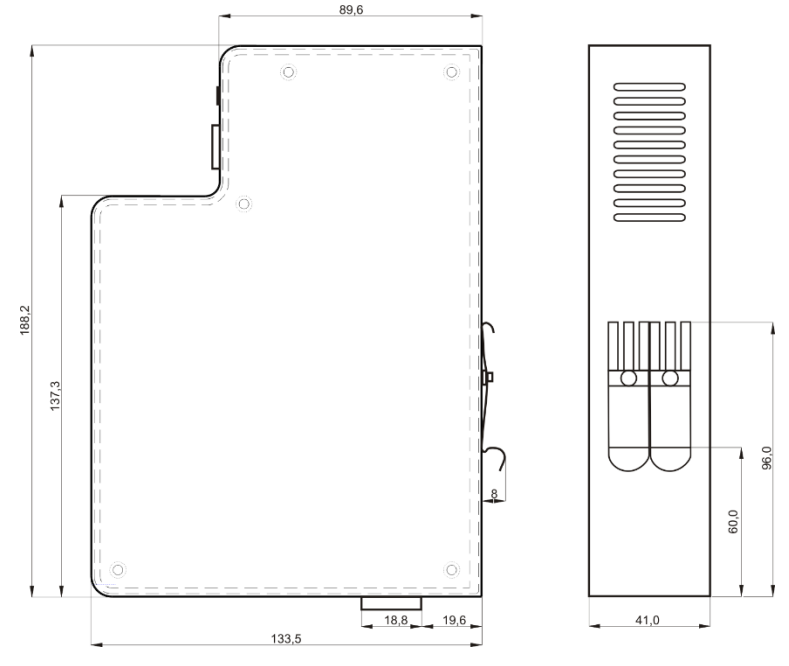

(Dimensions in mm)

# <span id="page-25-1"></span>**7.3 Connection plug arrangement of the analog/digital inputs**

# <span id="page-25-2"></span>**7.3.1 Graphic for notes**

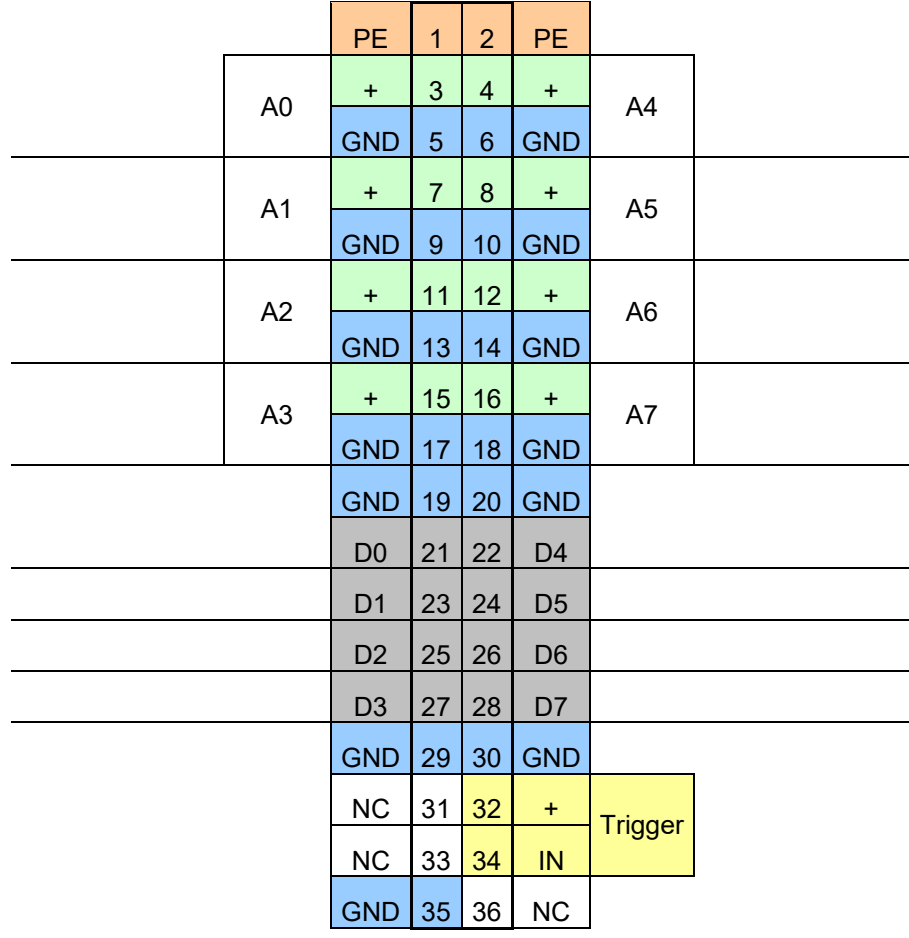

<span id="page-26-0"></span>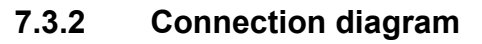

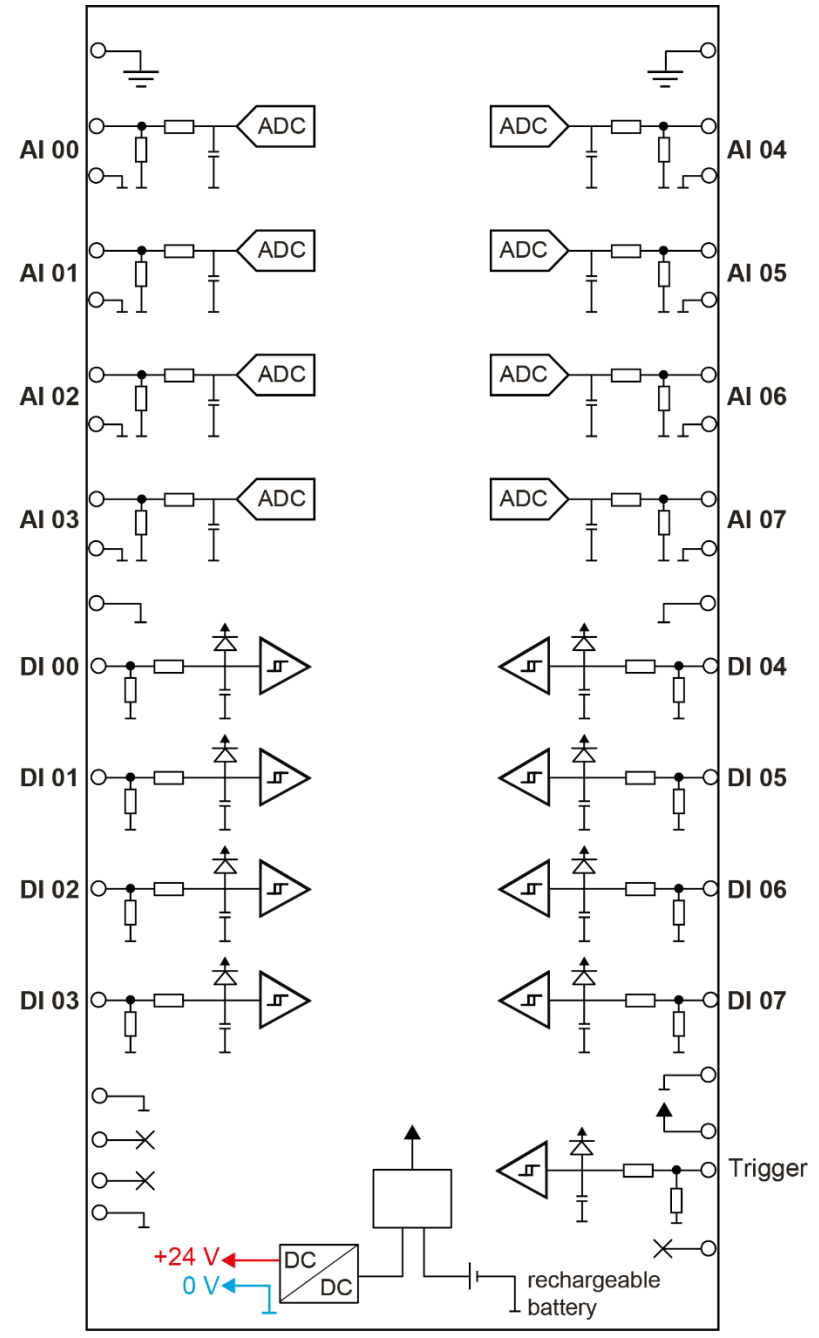

## <span id="page-27-0"></span>**8 Support and contact**

### **Support**

Phone: +49 911 97282-14 Fax: +49 911 97282-33 E-Mail: support@iba-ag.com

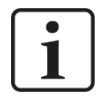

## **Note**

If you require support, specify the serial number (iba-S/N) of the product.

### **Contact**

### **Headquarters**

iba AG

Koenigswarterstrasse 44 D-90762 Fuerth **Germany** Phone.: +49 911 97282-0

Fax: +49 911 97282-33 E-mail: iba@iba-ag.com

### **Mailing address**

iba AG Postbox 1828 D-90708 Fuerth **Germany** 

### **Delivery address**

iba AG Gebhardtstrasse 10 D-90762 Fuerth Germany

### **Regional and Worldwide**

For contact data of your regional iba office or representative please refer to our web site

### **www.iba-ag.com.**